**Copyright © 2024 Kaseya Limited**

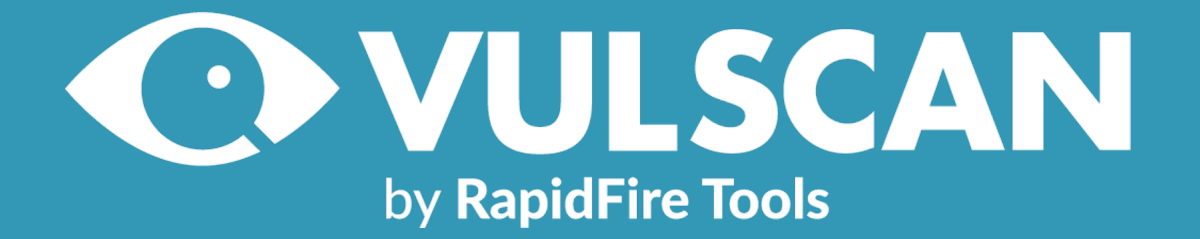

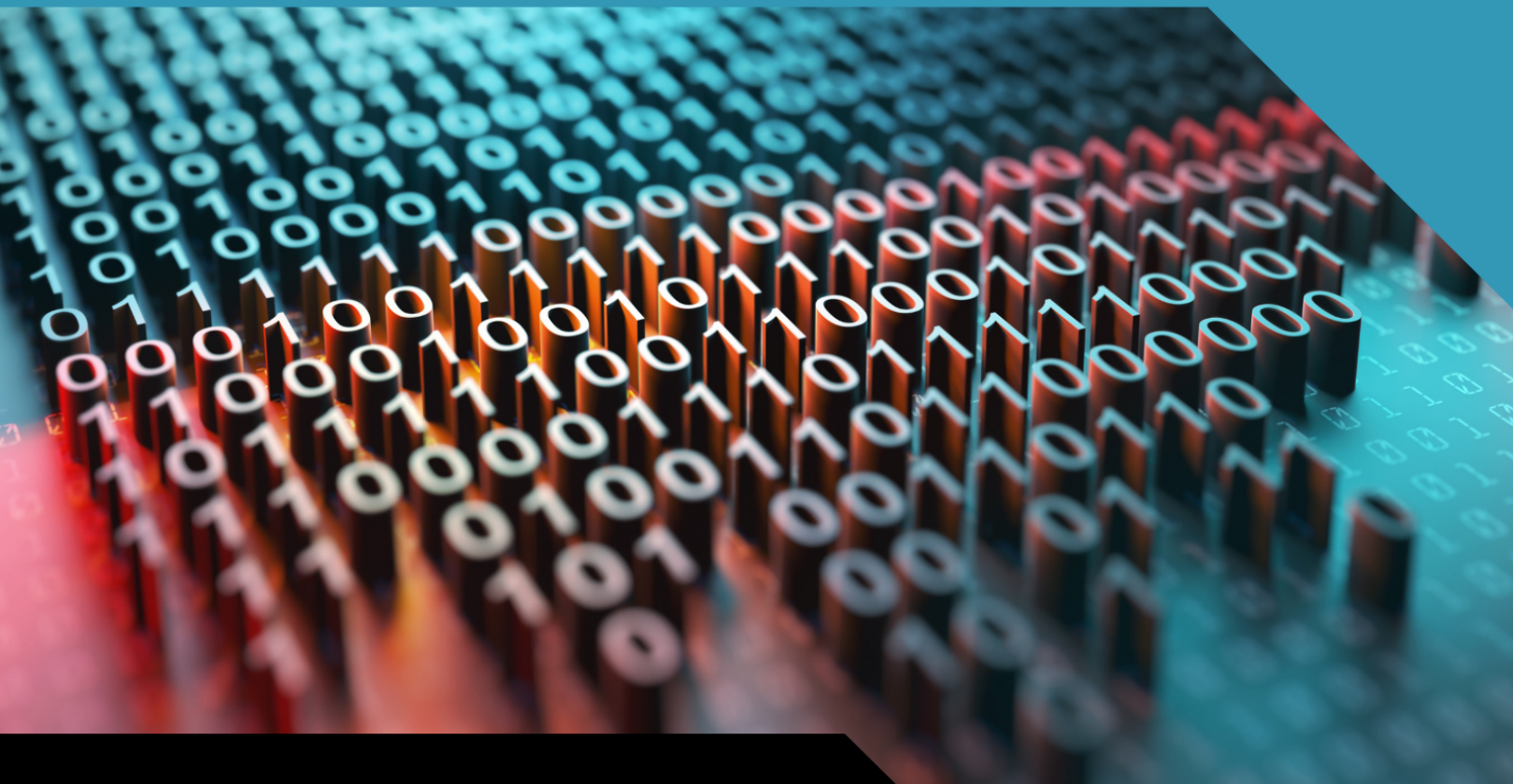

# SETUP GUIDE

Portable VulScan by RapidFire Tools

1/17/2024 2:54 PM

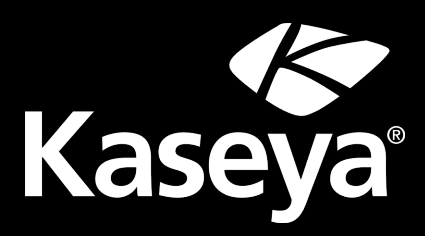

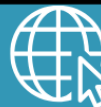

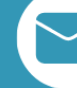

**+1-678-323-1300 rapidfiretools.com support@rapidfiretools.com**

## **Contents**

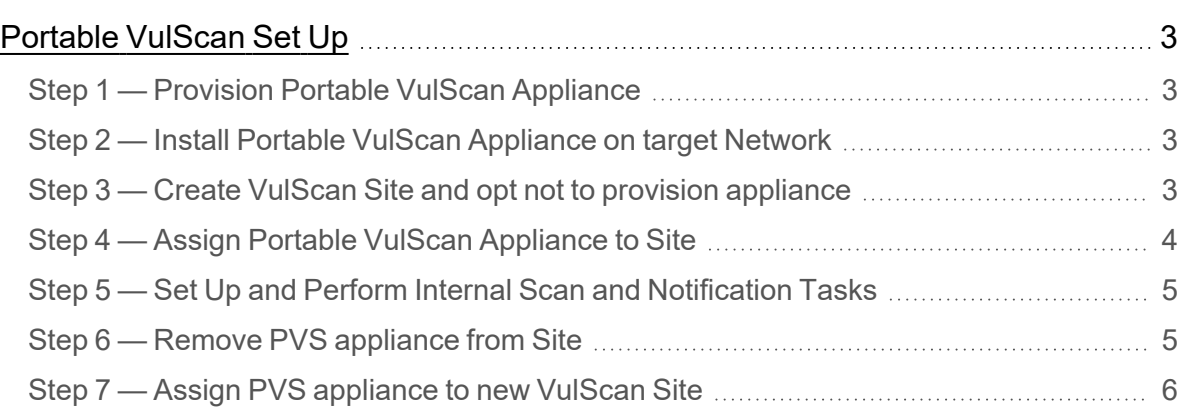

### <span id="page-2-0"></span>Portable VulScan Set Up

The **Portable VulScan (PVS)** appliance allows you to use one scan appliance to assess multiple VulScan Sites. This is especially useful if you want to deploy VulScan from a physical device that you move from site to site. In this way, you can perform internal vulnerability scans for multiple sites without using up your allotment of VulScan site **licenses** 

Portable VulScan differs from the standard VulScan appliance only in the ability to move PVS between sites. Once you assign a PVS to a site, you will configure internal scan and notification tasks exactly the same way.

This topic presents the workflow for using PVS to perform internal vulnerability scans for your sites.

#### <span id="page-2-1"></span>Step 1 — Provision Portable VulScan Appliance

Contact your RapidFire Tools account representative to provision a Portable VulScan appliance.

#### <span id="page-2-2"></span>Step 2 — Install Portable VulScan Appliance on target Network

Next, you need to install the PVS appliance on your chosen device. Download the appliance installer and refer to the installation guide at [https://www.rapidfiretools.com/vs](https://www.rapidfiretools.com/vs-downloads)[downloads](https://www.rapidfiretools.com/vs-downloads).

During the install process, be sure to select **Portable VulScan appliance** from the available VulScan appliance types.

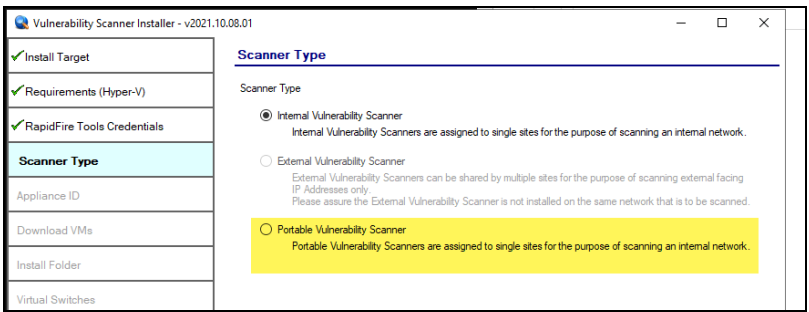

#### <span id="page-2-3"></span>Step 3 — Create VulScan Site and opt not to provision appliance

While you can use Portable VulScan with your existing sites, you can also create VulScan "shell" sites to use with PVS without consuming your VulScan licenses. To do this:

- 1. From the RapidFire Tools Portal, click **Add Site** and create a new VulScan Site.
- 2. Before you finish creating the site, select "**No**" when prompted to provision a new internal VulScan appliance for the site.

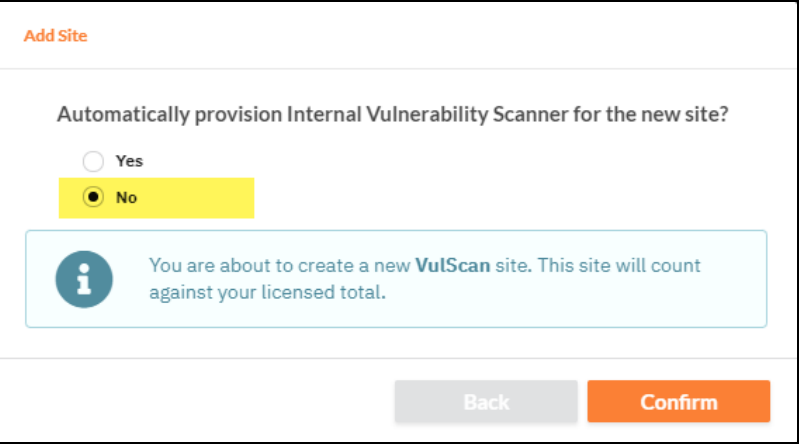

#### <span id="page-3-0"></span>Step 4 — Assign Portable VulScan Appliance to Site

Next, connect the PVS appliance to the target network. It must have internet access to check in and become available to assign to your site. Then assign the Portable VulScan appliance to your site.

1. From **[Your VulScan Site]** > **Home** > **Data Collectors**, click **Provision Vulnerability Scanner**.

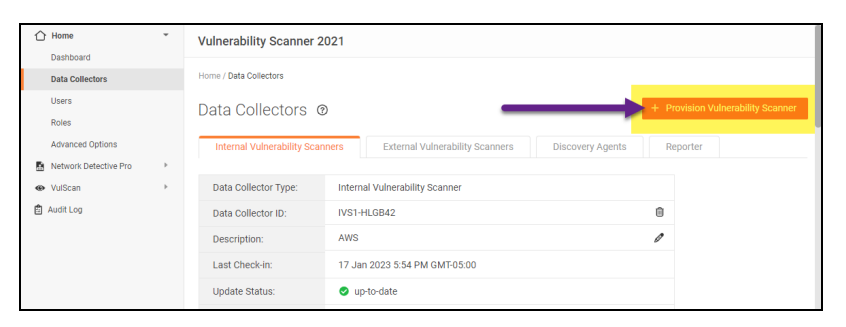

2. Select **Portable Vulnerability Scanner**. Then choose the **PVS appliance ID** from the drop-down menu and then **Confirm**.

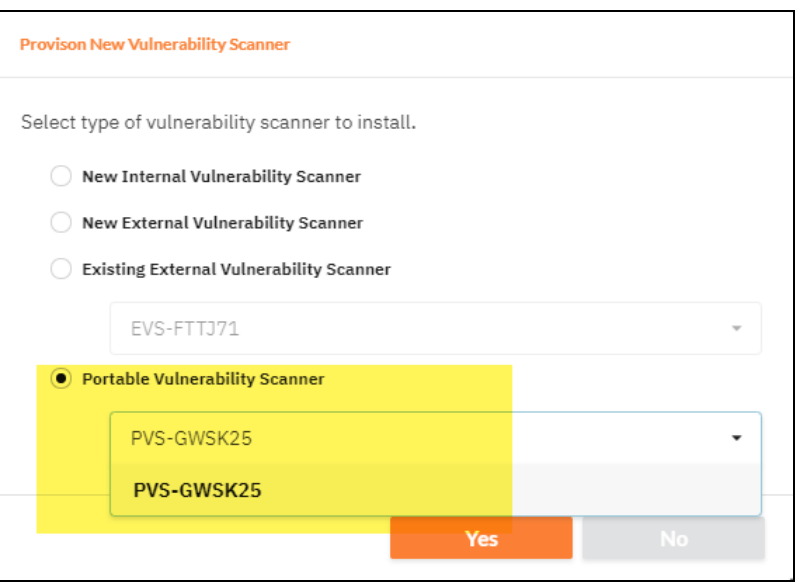

The PVS appliance will appear under the site Data Collectors.

#### <span id="page-4-0"></span>Step 5 — Set Up and Perform Internal Scan and Notification Tasks

Once you install the appliance and it appears online, configure internal scan and notification tasks in exactly the same way you would with the standard internal scan appliance. See:

- Create [Internal](../../../../../../../Content/vulscan/create-scan-and-notification-tasks.htm#Create) Scan Task
- Create [Notification](../../../../../../../Content/vulscan/create-scan-and-notification-tasks.htm#Create2) Tasks
- <https://www.rapidfiretools.com/vs-downloads>

#### <span id="page-4-1"></span>Step 6 — Remove PVS appliance from Site

Once you perform one or more internal scans for your site and are satisfied with the results, you can remove the PVS appliance from the site and deploy it elsewhere. To do this:

- 1. Navigate to **[Your VulScan Site]** > **Home** > **Data Collectors**.
- 2. Next to the PVS appliance, click the trash icon. Confirm that you wish to remove the appliance.

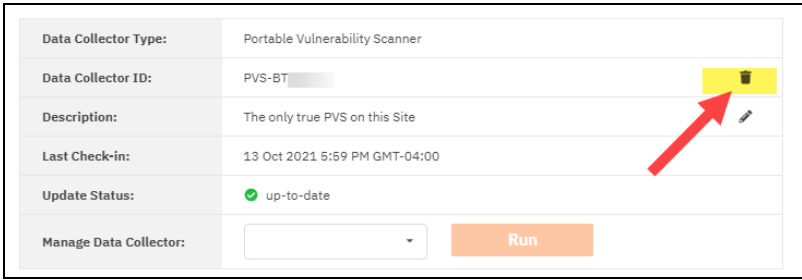

- 3. When you remove a PVS appliance from a VulScan Site, the following will occur:
	- Your current and queued scan jobs and notification tasks for PVS will be removed for the Site
	- The internal vulnerability and other scan data will remain and can be reviewed from the Scan Results dashboard
	- The removed PVS appliance will become available to be assign to another VulScan Site

#### <span id="page-5-0"></span>Step 7 — Assign PVS appliance to new VulScan Site

Now you're ready to move your Portable VulScan appliance to a new site to continue your internal scanning! See "Step 4 — Assign Portable VulScan [Appliance](#page-3-0) to Site" on page 4.